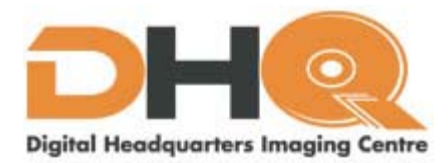

## **Recommendations for Creating PDF Files from AutoDesk AutoCAD 2000**

**This document provides recommendations on how to create PDF files from Autodesk AutoCAD 2000 using Adobe Acrobat PDFWriter or Adobe Acrobat Distiller, which are included with Adobe Acrobat 4.0 and later.**

**These recommendations are provided as a courtesy and are based on Adobe Technical Support's testing results. While there are other methods you can use to create PDF files from AutoCAD, these are the only methods with which Adobe Technical Support has achieved consistent results.** 

**Before you create a PDF file from AutoCAD, you'll need to determine if you're going to use Acrobat PDFWriter or Acrobat Distiller to create the file. Use the following guidelines to determine which to use:** 

**. Acrobat PDFWriter is a non-PostScript printer driver that works best with documents that don't contain complex graphics.** 

**. Acrobat Distiller is a PostScript printer driver that works best with documents that contain PostScript fills, Encapsulated PostScript (EPS) graphics, or other complex elements. Selecting a Page Size. When you select either Acrobat PDFWriter or Acrobat Distiller in the Print dialog box in AutoCAD 2000, the page size must match the printed area of the AutoCAD drawing. By default, Acrobat PDFWriter and Acrobat Distiller use 8.5 x 11 inch paper sizes. When you select Acrobat PDFWriter and Acrobat Distiller from the Plot dialog box (choose File > Plot) or the Page Setup dialog box (choose File > Page Setup) in AutoCAD 2000, AutoCAD returns the following warning if the page size doesn't accommodate the size of the AutoCAD drawing: "The paper size in the layout is not supported by the selected plot device. The layout will use the paper size specified by the plot device."** 

**To select the correct page size for an AutoCAD 2000 plot, access the Acrobat PDFWriter or Acrobat Distiller printer properties:** 

**For Acrobat PDFWriter:** 

**1. Choose Start > Settings > Printers.** 

**2. Right-click Acrobat PDFWriter, and then do one of the following:** 

**. In Windows 2000, choose Printing Preferences from the pop-up menu, and then click the Page Setup tab.** 

**. In Windows NT 4.x, choose Document Defaults from the pop-up menu, and then click the Page Setup tab.** 

**. In Windows 98 or 95, choose Properties from the pop-up menu, click the Details tab, click Setup, and then select the Page Setup tab.** 

**3. Select the Custom radio button in the Acrobat PDFWriter Printing Preferences dialog box.** 

**4. Select a page orientation option under Orientation, set the dimensions of** 

**the custom page, and then click OK.** 

**For Acrobat Distiller:** 

**1. Choose Start > Settings > Printers.** 

**2. Right-click Acrobat Distiller, and then do one of the following:** 

**In Windows 2000:** 

**a. Choose Printing Preferences from the pop-up menu.** 

**b. Click the Layout tab in the Acrobat Distiller Printing Preferences dialog box.** 

**c. Select a page orientation option under Orientation.** 

**d. Click Advanced to select paper sizes in the AdobePS Acrobat Distiller Advanced Options dialog box, and then click OK.** 

**e. Click OK in the Acrobat Distiller Printing Preferences dialog box.** 

**In Windows NT 4.x:** 

**a. Choose Document Defaults from the pop-up menu.** 

**b. Click the Advanced tab in the Acrobat Distiller Default Document Properties dialog box.** 

**c. Under Paper/Output, select the paper size and orientation, and then click OK.** 

**In Windows 98 and 95:** 

**a. Choose Properties from the pop-up menu.** 

**b. Click the Paper tab in the Acrobat Distiller Properties dialog box.** 

**c. Select the paper size and orientation, and then click OK.** 

**Creating a PDF File** 

**When you create a PDF file from an AutoCAD file, make sure that the page setup of the AutoCAD file fits within the designated paper size in Acrobat PDFWriter or Acrobat Distiller, and then print (plot) the AutoCAD file to the designated Acrobat printer as follows:** 

*Note***: Acrobat PDFWriter has a maximum Custom Page Size of 45 x 45 inches; if the printed area of the AutoCAD 2000 drawing is larger than this maximum page size, you must use Acrobat Distiller.** 

**To create a PDF file from AutoCAD 2000 using Acrobat PDFWriter:** 

**1. In AutoCAD 2000, choose File > Plot.** 

**2. Click the Plot Device tab, and choose Acrobat PDFWriter from the Name pop-up menu** 

**under the Plotter Configuration section.** 

**3. Click Properties, and select the Device and Document Settings tab.** 

**4. Click Graphics/Custom Properties, and then click Custom Properties in the Access Custom** 

**Dialog section. The Acrobat PDFWriter Properties dialog box opens. 5. Specify a custom page size:** 

**a. Click the Page Setup tab, and specify a custom page size to accommodate the printed** 

**area of the AutoCAD 2000 drawing.** 

**b. Select any desired printing options (such as Orientation, Graphic Resolution, Graphic** 

**Scaling, or Compression Options), and then click OK.** 

**6. Click Save As to save the custom Plotter Configuration.** 

**7. In the Save As dialog box, specify a file name and location, and then click Save.** 

**8. In the Plot dialog box, select Custom Page Size from the Paper Size popup menu.** 

**9. In the Drawing Orientation section of the Plot Settings tab, choose the Drawing** 

**Orientation suitable for the source AutoCAD drawing, select any desired plotting options** 

**(such as Plot area, Plot layout, Plot offset, and Plot options), and then click OK.** 

**To create a PDF file from AutoCAD 2000 using Acrobat Distiller:** 

**1. In AutoCAD 2000, choose File > Plot.** 

**2. Click the Plot Device tab, and choose Acrobat Distiller from the Name pop-up menu under** 

**the Plotter Configuration section.** 

**3. Click Properties, and select the Device and Document Settings tab.** 

**4. Click Graphics/Custom Properties, and then click Custom Properties in the Access Custom** 

**Dialog section. The Acrobat Distiller [Document] Properties dialog box opens.** 

**5. Specify a custom page size:** 

**. In Windows 2000, click the Paper/Quality tab, click Advanced, and then select PostScript** 

 **Custom Page Size from the Paper Size pop-up menu.** 

**. In Windows NT 4.0, click the Advanced tab, and then select PostScript Custom Page Size** 

 **under Change Paper Size Setting.** 

**. In Windows 98 and 95, click the Paper tab, select a custom paper size to modify in the** 

 **Paper Size section, and then click Custom.** 

**6. In the PostScript Custom Page Size Definition dialog box (Windows 2000 and Windows NT** 

**4.0) or the Custom-Defined Size dialog box (Windows 98 and 95), set the custom page** 

**size options (for example, width, height, unit) as needed to accommodate the printed** 

**size of the AutoCAD 2000 drawing, and then click OK.** 

**7. Close the following dialog boxes:** 

**. In Windows 2000, close the AdobePS Acrobat Distiller Advanced Options dialog box and** 

 **the Acrobat Distiller Document Properties dialog box.** 

**. In Windows NT 4.0, 98, or 95, close the Acrobat Distiller Properties dialog box.** 

**8. Click Save As to save the custom Plotter Configuration.** 

**9. In the Save As dialog box, specify a file name and location, and then click Save.** 

**10. In the Plot dialog box, click the Plot Settings tab, and select PostScript Custom Page** 

**Size from the Paper Size pop-up menu.** 

**11. In the Drawing Orientation section of the Plot Settings tab, choose the Drawing** 

**Orientation suitable for the source AutoCAD drawing and select any desired plotting options (such as Plot area, Plot layout, Plot offset, and Plot options), and then click OK.** 

*Note***: Variances in page setup and plot configurations may cause the resulting PDF file to be rotated when viewed in an Acrobat product. To adjust the display, choose Document > Rotate Pages in Acrobat or Acrobat Business Tools.** 

**For more information about printing from AutoCAD, refer to the AutoCAD 2000 User's Guide. Please note that the AutoCAD 2000 User's Guide describes how to create PostScript and EPS files, but it doesn't cover Adobe Acrobat applications or the creation of PDF files. While you can use AutoDesk's instructions to create PostScript or EPS files and then process those files in Acrobat Distiller, Adobe doesn't support this process.**